# Wiki

Another useful feature of a myGateway site is the wiki, which is an application that allows all members build a repository of information in a collaborative setting. The general function of a wiki is to allow users to create/edit documents and link them together. The wiki in a myGateway site can be created using the standard editing tools available or by a simple wiki markup language.

Follow the directions below to get started on creating a wiki for your site:

1. Access your myGateway site home page and click the Wiki option in the left navigation menu. The main wiki page will display in its current state (see example below).

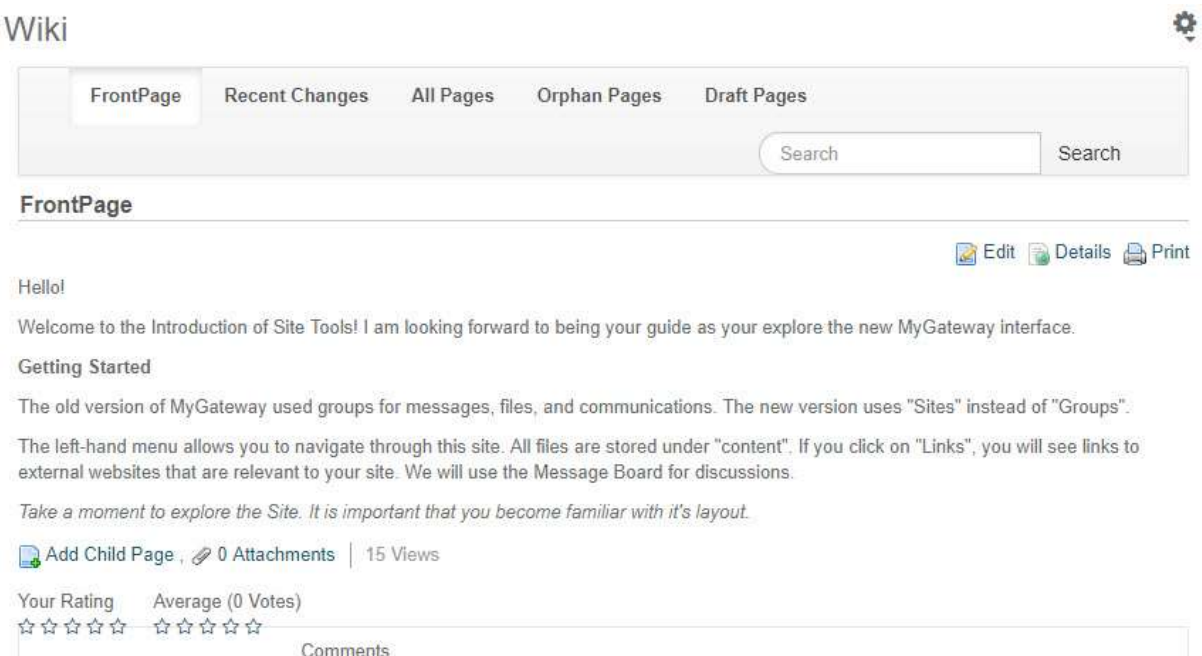

No comments yet. Be the first. & Subscribe to Comments

2. Click the Edit button in the top right of the wiki page to open in the editing mode.

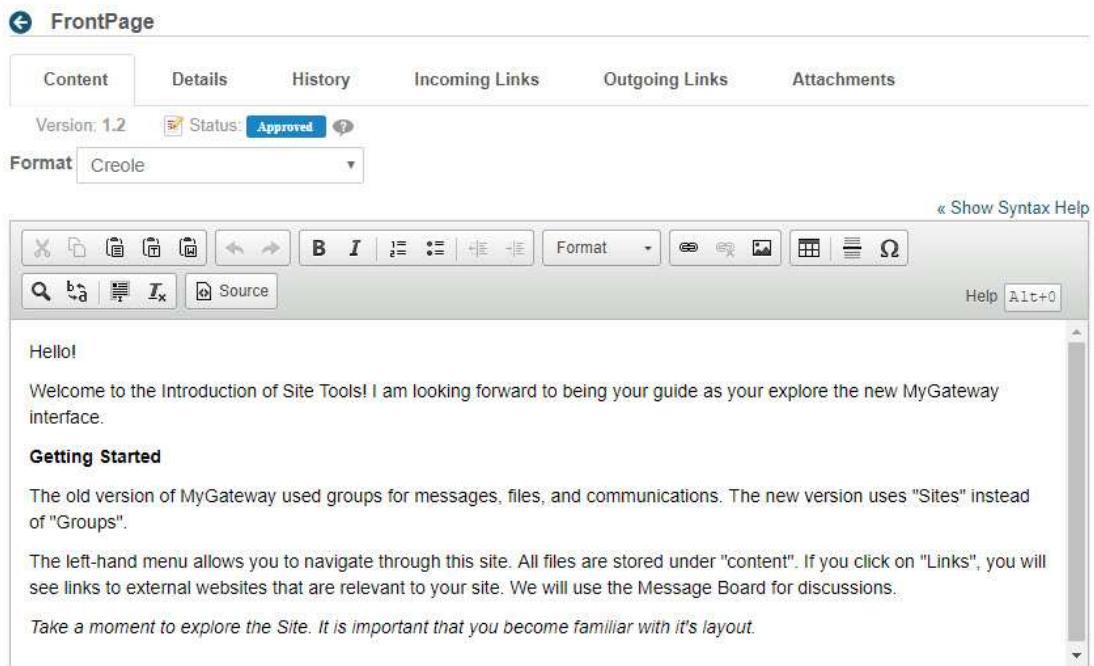

- 3. If you plan to use the wiki language (Creole by default) instead of the default editing tools, then click the Format drop-down menu and select the desire wiki markup language.
- 4. Proceed to type text in the content area. The default editor provides standard formatting options, as well as embedding media and creating links.
- 5. If you are using the wiki markup language, click the Source button in the formatting toolbar. If necessary, click on the Show Syntax Help link above the top right corner of the content area to display the wiki syntax help.

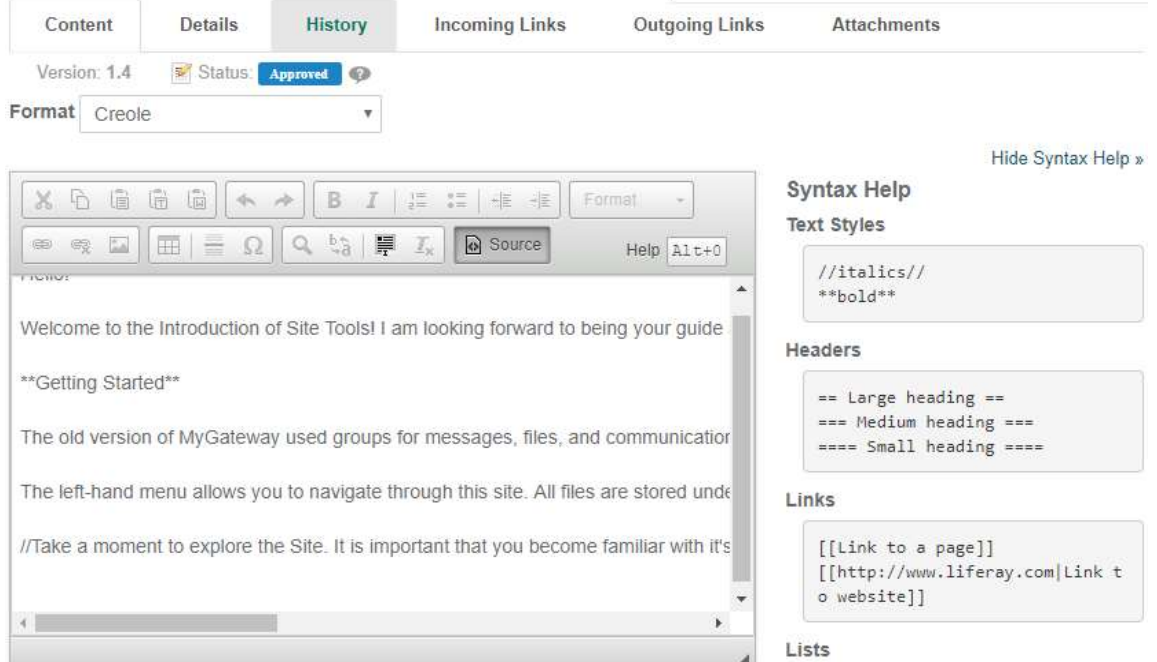

- 6. To view the page as it will look to site members, click the Preview button below the content area at any time. The preview will appear above the content area in a yellow box.
- 7. If the wiki page edits cannot be completed in one session, click the Save as Draft link. The draft will be saved and appears in the Draft Pages list.

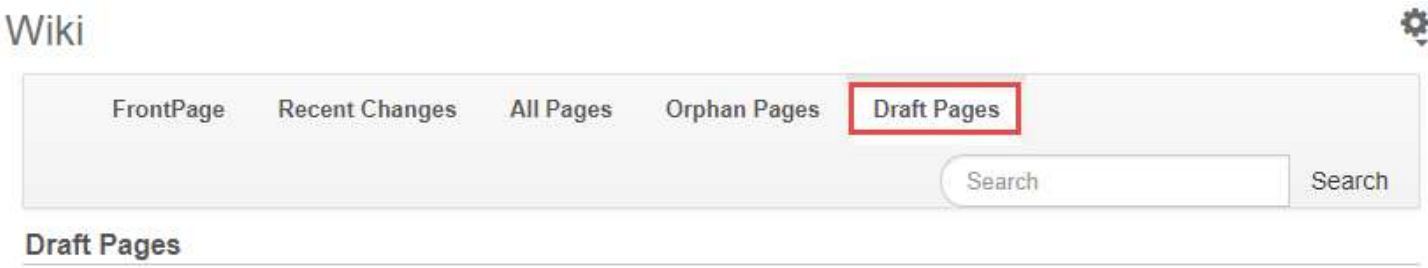

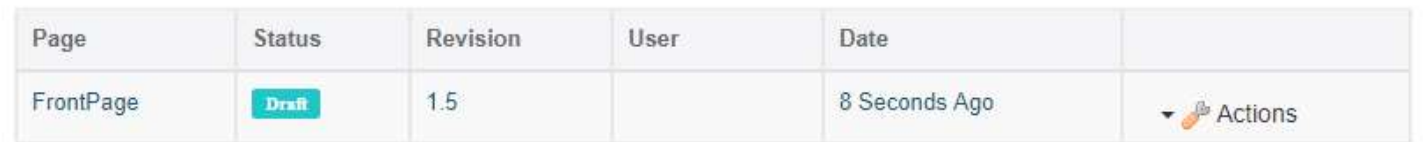

8. Once all edits to the wiki page are completed, click the Publish button to accept and make accessible to site members viewing the wiki.

# Example Walkthrough

A better way to explain how a wiki works is to give a brief walkthrough. It is pretty easy to do. Here is a sample page of content entered into the content area:

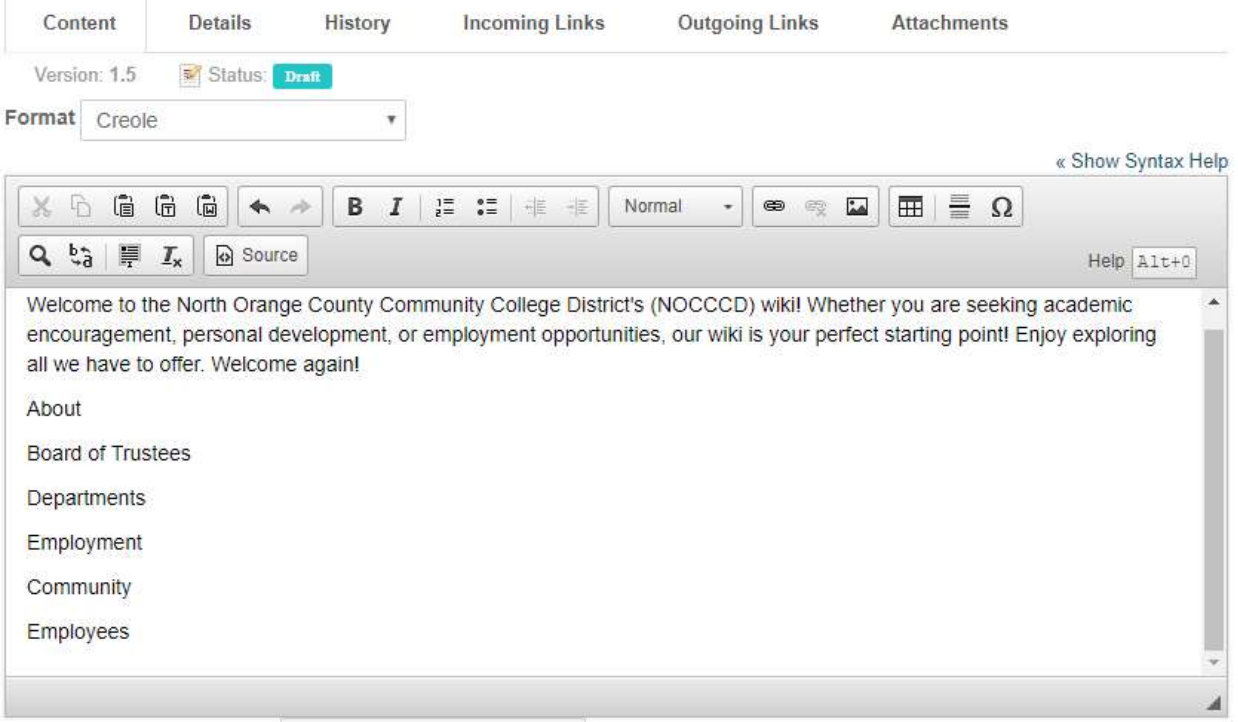

The next step is to make some of the text linkable to another page. First, highlight the text to be made linkable (in this example, About is highlighted). Then click the link button in the top row of the formatting bar. The URL will be the highlighted text itself. Click the OK button.

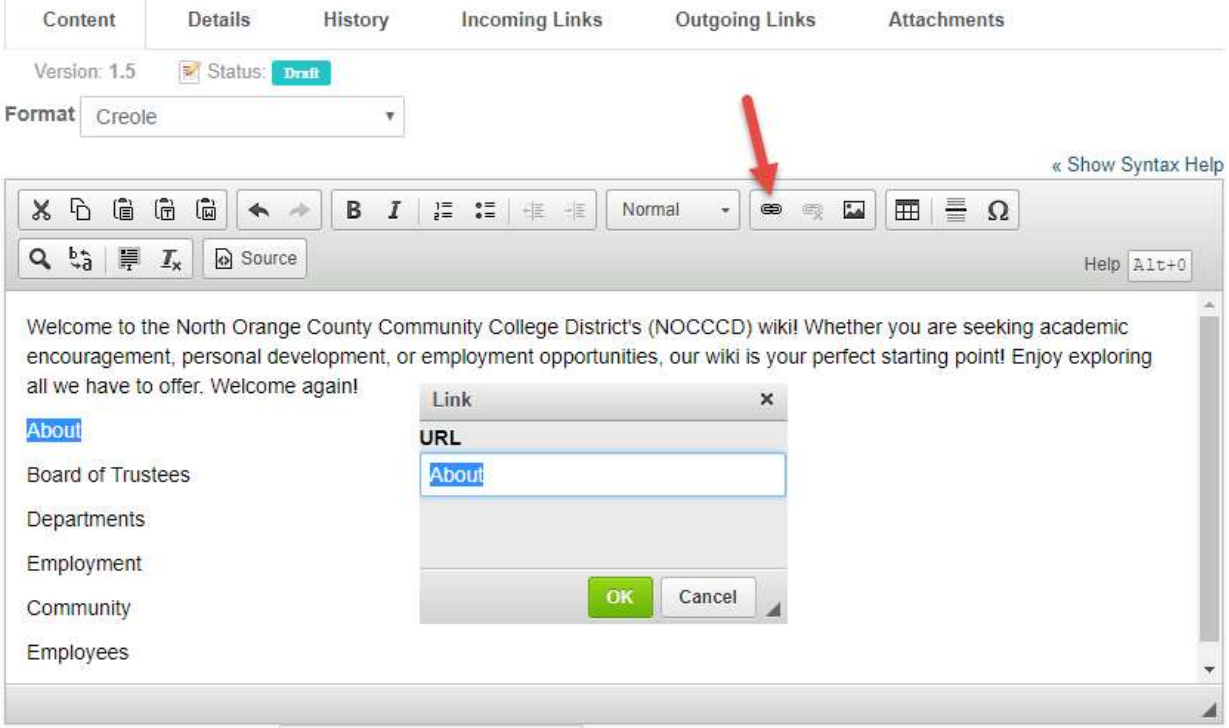

The text now displays in a light blue color denoting it as an active link. Click the Preview link at the bottom of the page.

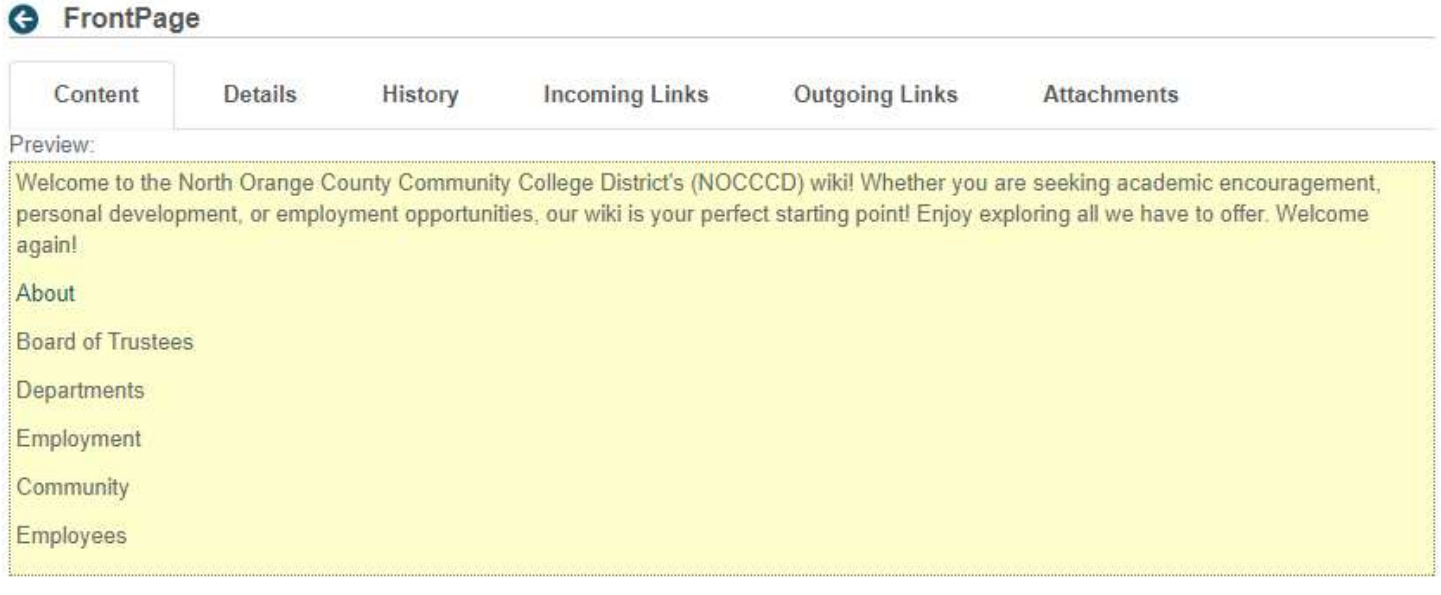

When the preview page displays, click the About link.

Status: Draft

Version: 1.5

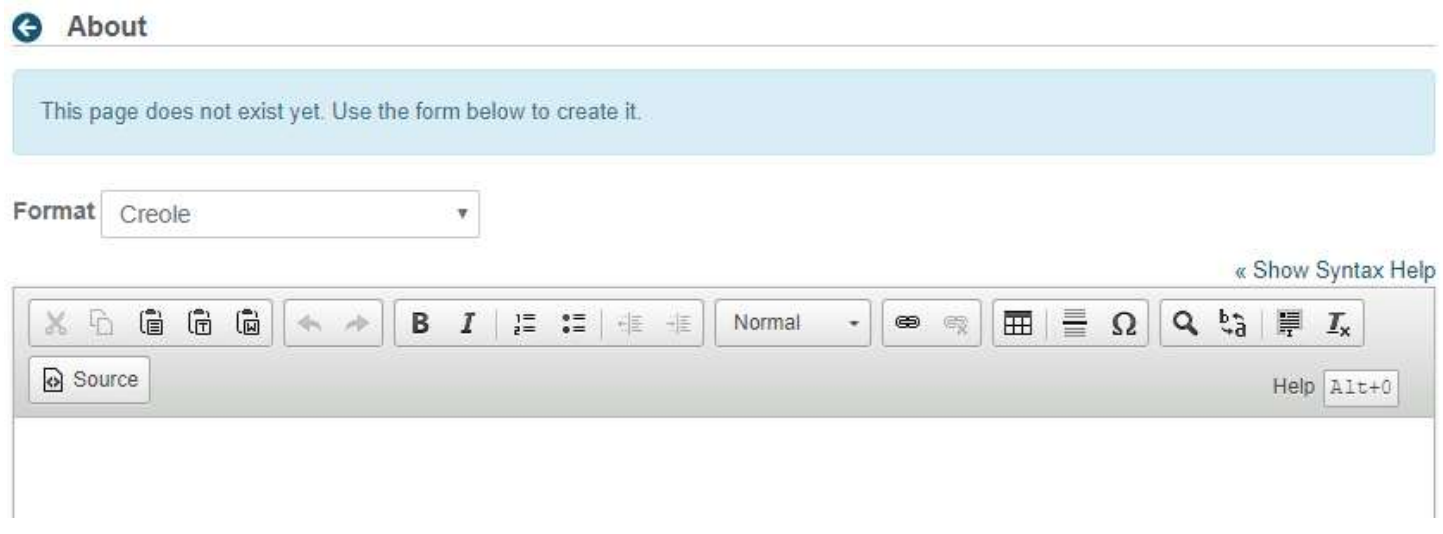

A new wiki page edit screen appears with the message that the page the About is linking to doesn't exist and to create it now going through the same process as described earlier in this document.

This process can be done repeatedly to grow out the information content of the wiki.

# Front Page Navigation

Along the top of the front page of the wiki is a set of navigation links. The links give you general information about the the status of existing wiki pages, published and in draft.

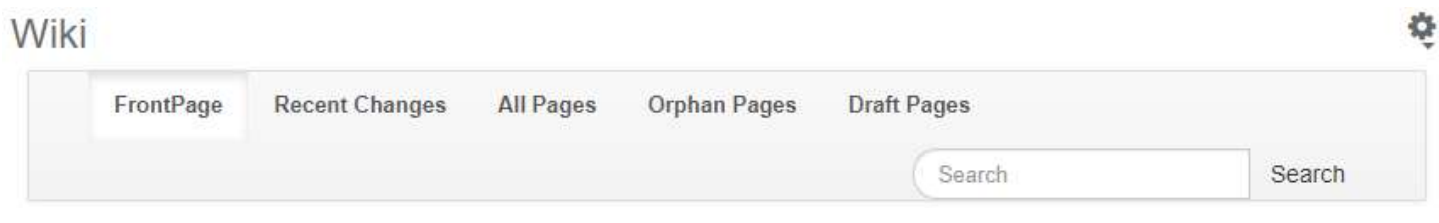

# Recent Changes

Displays a list of all pages with recent updates

# **Recent Changes**

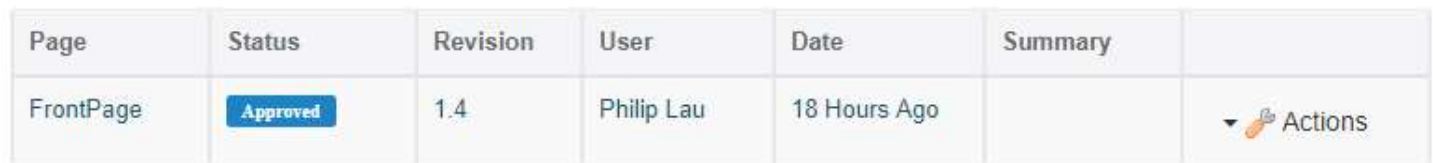

## All Pages

Display a list of all pages stored in the wiki. The list looks similar to the above screenshot.

# Orphan Pages

Displays a list of pages that have no links pointed to them. For those pages, decide if they need to be re-linked to it from another page or deleted if they are no longer relevant.

## Draft Pages

Displays a list of pages that are not yet published. These pages are accessible and can be edited or saved as needed.

## Search

This feature allows you to search for items in the wiki. If no results are returned, a link will display offering to create a new wiki page on the term searched.

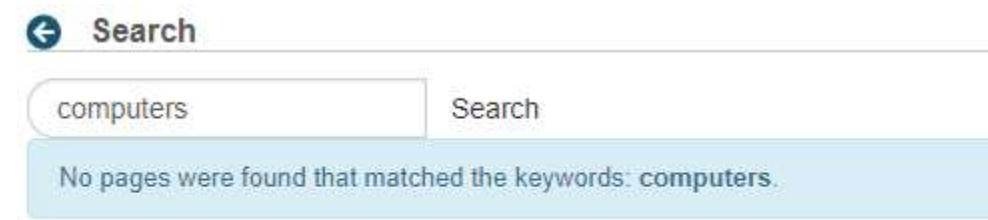

Create a new page on this topic.

# Page Details

When viewing a page, details are made available through a series of tabs that appear when you click on the Details link in the top right corner of the wiki page content.

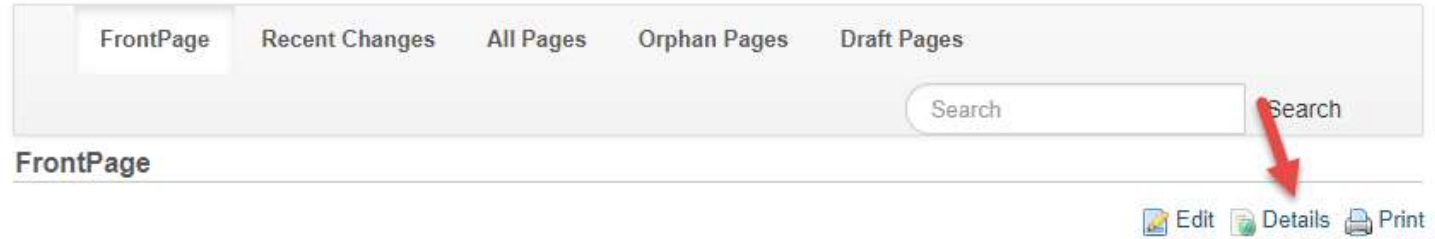

#### Hello!

Welcome to the Introduction of Site Tools! I am looking forward to being your guide as your explore the new MyGateway interface.

### **Details**

#### This tab shows a variety of statistics on the page, as well as perform other actions.

#### **G** FrontPage

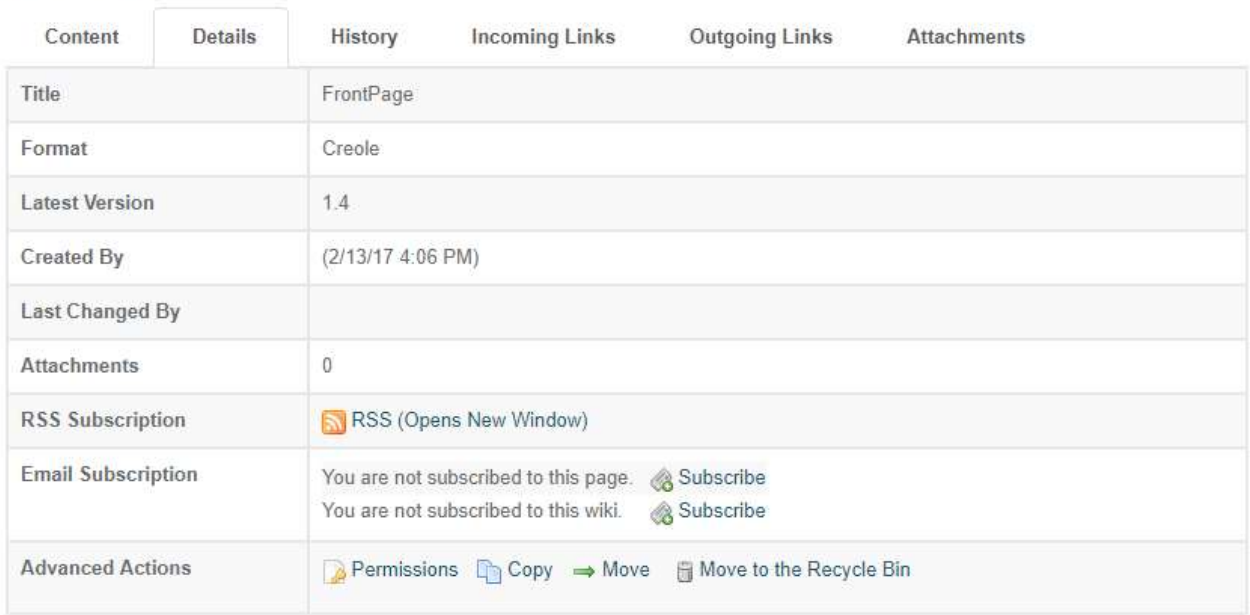

## **History**

This tab will show the history of all versions of the page (Example 1). There are additional actions allowing you to compare versions and revert back to a previous one (Example 2).

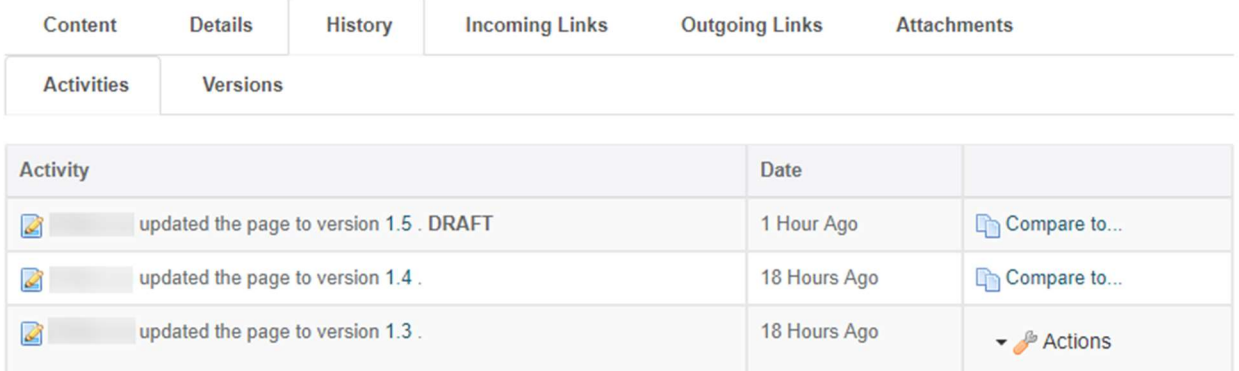

#### Example 1: All versions of a page

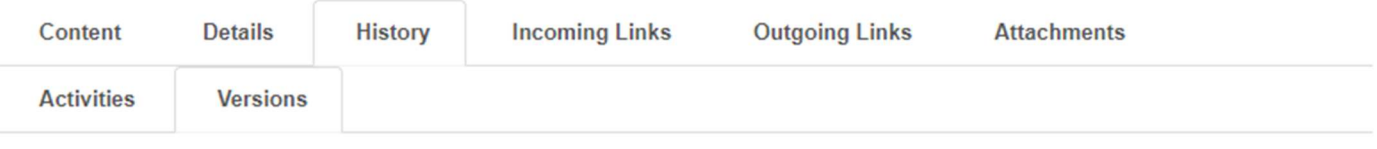

### **Compare Versions**

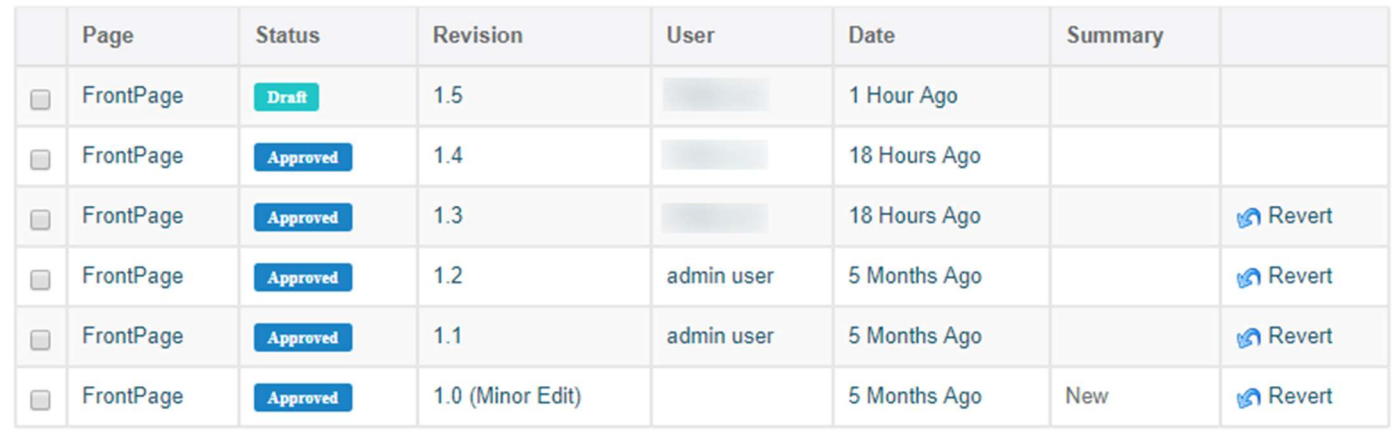

Example 2: Compare and revert to an earlier version

# Incoming/Outgoing Links

This tab displays links to and from the page.

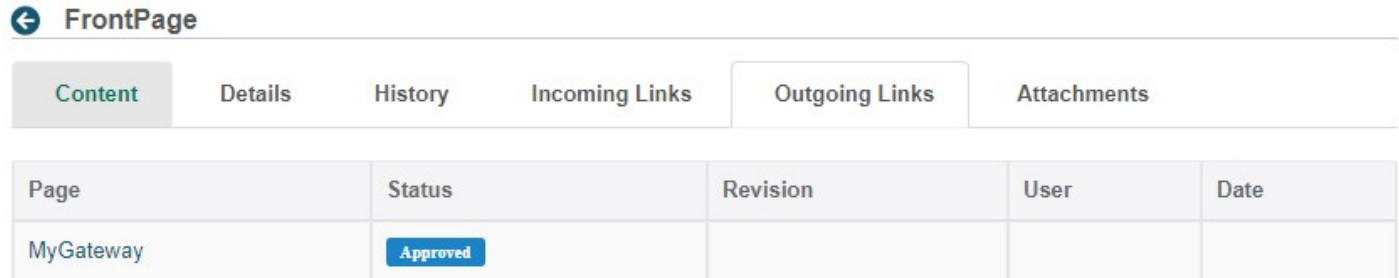

## Attachments

This tab lists all attachments to the page. The most common use for attachments is to add images to the page.

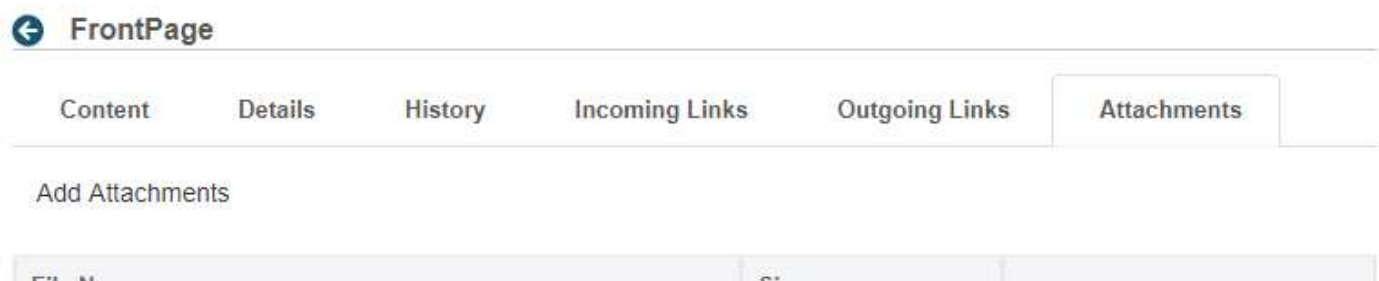

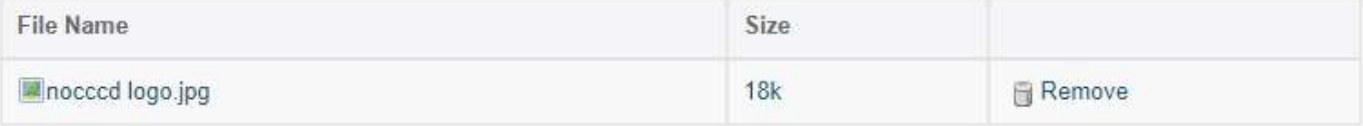